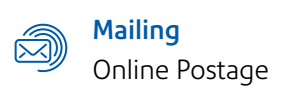

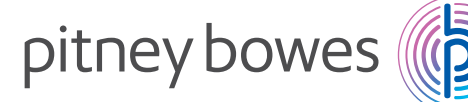

# Transfer your Address Book/ Contact List .

## Access Ship a Package online at isend.pb.com

- **01. Visit Address Book from top menu**
- 02. Select Export Contacts

#### earn more Address Book v Supplies  $\vee$ Set ipgraded to SendPro at no a View Address Book o now to print ship rtPostage for 983 more day about this free up Verify An Address Import Contacts **Export Centacts** Print Stam ick Shipping

03. An Excel/.CSV file will be generated, please save that file to your computer.

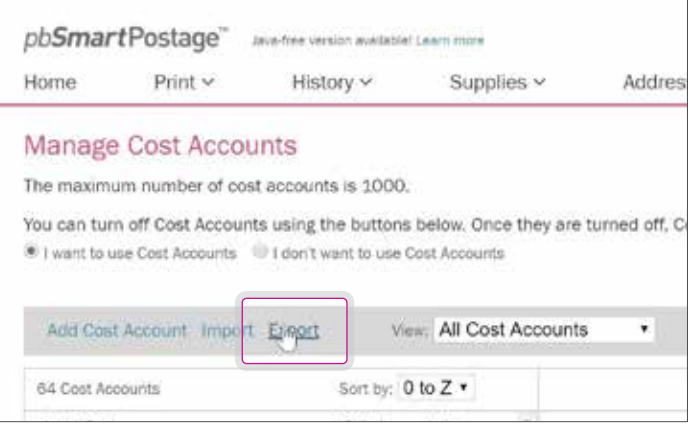

## Visit sendpro.pitneybowes.com Enter same username & password

01. In top menu, click on Address Book

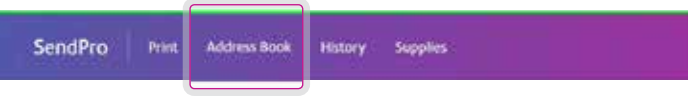

02. Click on Plus Sign icon to add new addresses

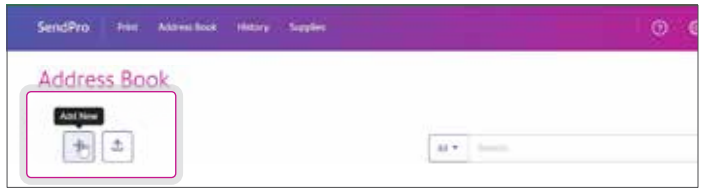

03. On the Add Contact Screen, select Import Multiple Addresses and press browse.

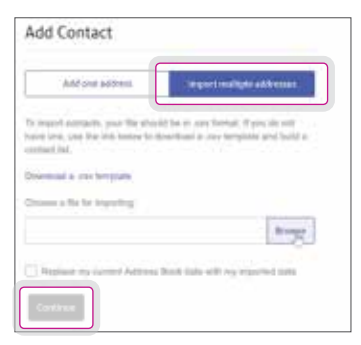

04. Select .CSV file from pbSmartPostage export and press Continue.

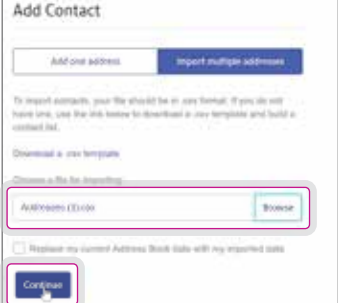

### Once all steps have been completed, your Address book will be available in the shipping application on your Connect+® system.

United States 3001 Summer Street Stamford, CT 06926-0700

Pitney Bowes, the Corporate logo are trademarks of Pitney Bowes Inc. or a subsidiary. All other trademarks are the property of their respective owners © 2018 Pitney Bowes Inc. All rights reserved.

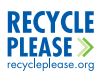

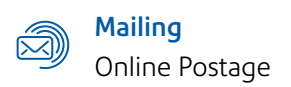

pitney bowes

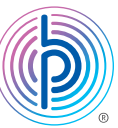

# Transfer your Cost Accounts

# Access Ship a Package online at isend.pb.com

01. Click Settings on top menu bar and select Manage Cost Accounts.

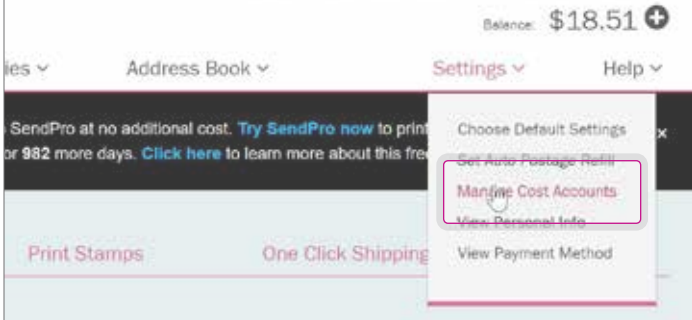

#### 02. Select Export

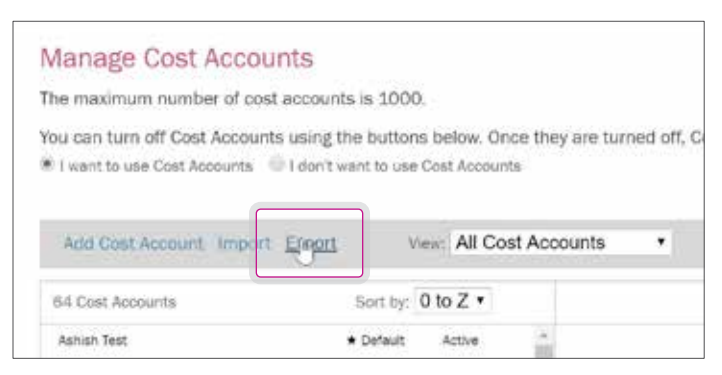

04. An Excel/.CSV file will generate, please save this file to computer.

### Visit sendpro.pitneybowes.com Enter same username & password

01. In top menu, click on the gear symbol on top right and Select Cost Accounts.

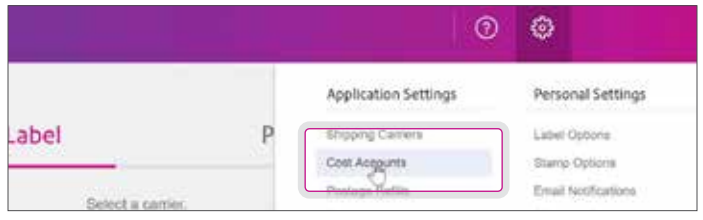

02. Check 'I want to use Cost Accounts', then hit the plus sign icon to Add New.

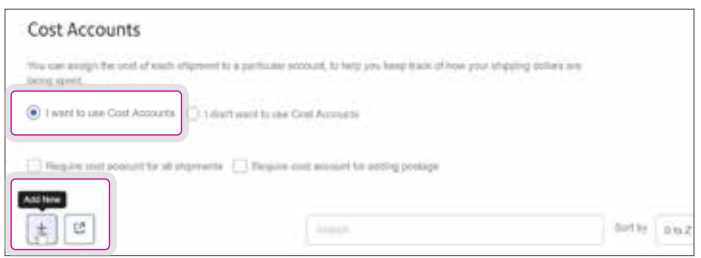

03. Under Add New Cost Account, select Import Multiple Cost Accounts.

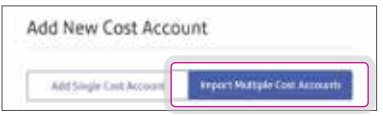

04. Select pbSmart .csv file and hit Continue.

# Once all steps have been completed, your cost accounts will be available in the shipping application on your Connect+® system.

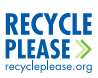